# **SHELLY MOBILE APPLICATION FOR**

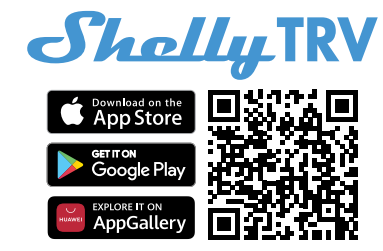

#### **Introduction**

⚠**RECOMMENDATION!** *This user guide is subjective to adjustments. For the latest version, please visit:* 

#### **https://shelly.cloud/knowledge-base/devices/ shelly-trv/**

Download the Shelly Cloud Application by scanning the QR code above, or access the devices through the Embedded web interface, explained further down in the user guide. Shelly devices are compatible with Amazon Echo and Google Home supported functionalities, as well as other home automation platforms and voice assistants. See details at **https://shelly.cloud/support/compatibility/**

#### **Registration**

The first time you load the Shelly Cloud mobile app, you have to create an account which can manage all your Shelly devices. You need to use an actual e-mail because that e-mail will be used in case of а forgotten password!

#### **Forgotten Password**

In case you forget or lose your password, click the "Forgot Password?" link on the login screen and type the e-mail you used in your registration. You will receive an e-mail with a link to a page where you can reset your password. The link is unique and can be used only once.

⚠**ATTENTION!** *If you are unable to reset your password, you have to reset your device (as explained in "Device Inclusion" section, Step 1).*

#### **First steps**

After registering, create your first room (or rooms), where you are going to add and use your Shelly devices. Shelly Cloud allows you to create scenes for automatic control of devices at predefined hours or based on other parameters like temperature, humidity, light, etc. (with available sensors in Shelly Cloud). Shelly Cloud allows easy control and monitoring using a mobile phone, tablet, or PC. Shelly TRV can be grouped with other devices in the application. It can also be set to trigger actions on other Shelly devices, run schedules, scenes, and webhooks.

### **THE SHELLY APP**

#### **Device Inclusion**

#### **Step 1**

When the installation of Shelly TRV is done and the power is turned on, Shelly will create its own Wi-Fi Access Point (AP).

⚠**WARNING!** *In case the device has not created its own AP Wi-Fi network with SSID like Shelly-TRV-f008d1d8bd68, please check if the device is installed according to the "Installation Instructions".* 

*If you still do not see an active Wi-Fi network with SSID i.e. ShellyTRV-f008d1d8bd68, or you want to add the device to another Wi-Fi network, reset the device. The reset button is next to the charging port (exact location shown in "User and Safety Guide"), and with a pin, press and hold it for 5 sec to enter AP mode again, or 10 sec to do a factory reset.* If you're having difficulties with setting up your device, please contact us at:

#### **support@shelly.cloud** .

### **Step 2**

Please keep in mind that Shelly devices' inclusion is different on iOS and Android devices.

**1. iOS inclusion** - Open the settings menu on your iOS device > "Аdd device" and connect to the Wi-Fi network created by your Shelly device, i.e. **Shelly-TRV-f008d1d8bd68** (**fig. 1**). Open your Shelly App again and type in your home Wi-Fi credentials (**fig. 2**). After clicking "Next", a menu will open allowing you to choose the device which you want to include, or include any found in the network.

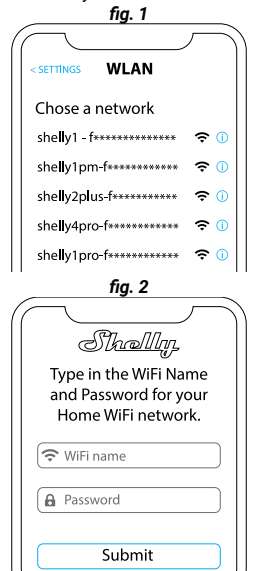

**2. Android inclusion** - From the hamburger menu on the main screen of your Shelly App choose "Add device". Then choose your home network and type in your password (**fig. 3**). After that, pick the Shelly device you want to include. The name of the device will be similar to: ShellyTRV-f008d1d8bd68 (**fig. 4**).

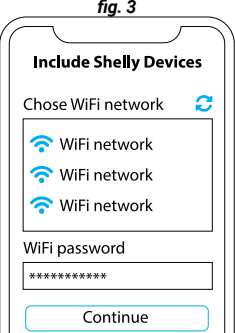

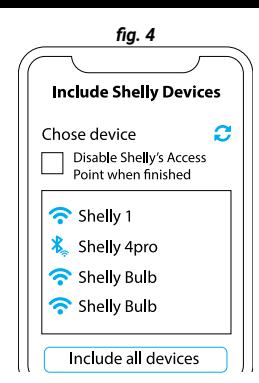

#### **Step 3**

Approximately 30 sec. after discovering any new devices оn the local Wi-Fi network, а list will be displayed in the "Discovered Devices" room by default.

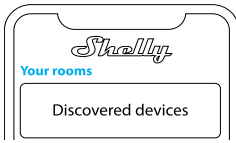

#### **Step 4**

Select "Discovered devices" and choose the device you want to include in your account.

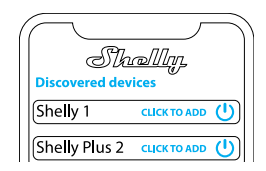

#### **Step 5**

Enter a name for the device (in the "Device Name" field). Choose a "Room" where the device will be positioned and controlled from. You can choose an icon or add a picture to make it easier to recognize. Press "Save device".

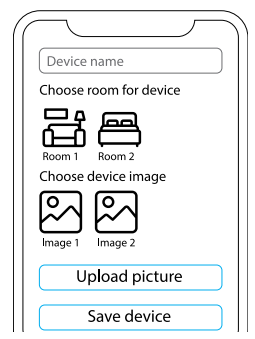

#### **Step 6**

To control Shelly devices only through the local network, press "No"

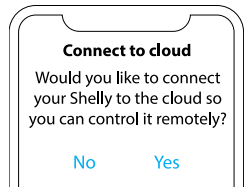

## **Device settings**

After your Shelly TRV is added in the application, you can control it, change its settings, and automate the way it works. To switch the device on and off, use the ON/OFF button. То change temperature, simply click the plus and minus signs. For device management, click on the device's name. From there you may control the device, as well as edit its appearance and settings. Once you click on the device, you will see the current temperature displayed on the left, under the device's picture. Next to it, you can see how much percent (%) the valve is open. The third icon shows battery level (%).

#### **Weekly Schedules**

Upon pressing "Weekly Schedules", you see the different profile choices (up to 5) that you've set, and below your weekly schedules. "Active schedules" shows you the weekly schedules that you have set for this profile, which can be up to 20. The graph illustrates the weekly schedule for the chosen profile.

### **Active Schedules**

From here, you can set up to 20 weekly schedule for each of the 5 profiles.

### **Temperature**

This graph shows minimum and maximum measured temperature for each hour, day, week, month or year, depending on the setting you've chosen. From the graph button on the right, you can change the layout of the graph itself (bar chart, line graph, etc).

### **Sensor settings**

When Shelly TRV is measuring the temperature in big rooms, a difference might exist between the actual temperature and the temperature measured by Shelly TRV, called the temperature offset. From here, you can set the temperature offset to +2 if your thermometer or external sensor detects 24°C while Shelly TRV measures 22°C, as it's closer to the radiator. Values can be between -9° and +9°C.

### **I/O Actions:**

Set URLs to hit when a certain action is being completed by the device. These changes will be applied when the device wakes up.

- **• Valve\_open:** URLs to hit when valve is open.
- **• Valve\_close:** URLs to hit when valve is closed.

### **Internet:**

- **• Wi-Fi 1:** Allows the device to connect to an available Wi-Fi network. After typing the details in the respective fields, press Connect.
- **• Access Point:** Configure Shelly to create a Wi-Fi Access point. After typing the details in the respective fields, press Create Access Point.
- **• Cloud:** Connection to the cloud allows you to control your device remotely and to receive notifications and updates.
- Bluetooth: Enable/disable.
- **• MQTT:** Configure the Shelly device to communicate over MQTT.

#### **Application Settings:**

- **• Exclude from Event Log:** Do not show events from this device in the app.
- **• Sync name:** Keep the device name in sync with the name given in the app.

#### **Share**

Share the control of your device with other users.

#### **Settings:**

- **• Auto-temperature control:** Check if you want your device to maintain constant room temperature. If not, when automatic control is turned off, Manual mode control (in %) can be set from buttons.
- **• Display:** Set the display brightness (low high) and rotate the screen 180°.
- **• Child lock:** Allows you to enable child lock and target temperature will not be changed from butons.
- **• Firmware version:** Shows your current firmware version. If a newer version is available, you can update your Shelly device by clicking Update.
- **• Geo Location And Time Zone:** Set your time zone and geo-location manually, or enable/disable automatic detection.
- **• Device Reboot:** Reboot your Shelly TRV.
- **• Factory Reset:** Remove Shelly TRV from your account and return it to its factory settings. This will delete all set data.
- **• Device Information:** Here you can view the ID, IP and other settings of your device. Upon clicking "Edit device", you can change the room, name or image of the device.

# **THE EMBEDDED WEB INTERFACE**

### **INITIAL INCLUSION**

#### **Step 1**

Install Shelly following the connection diagrams described in the "User and Safety Guide" with the device, and place it into the breaker box. After pressing the reset button, Shelly TRV will create its own Wi-Fi network (AP).

⚠**WARNING!** *If you don't see the AP, please fоllow step 1 from the "Device Inclusion" section of this guide.*

### **Step 2**

Shelly TRV has created its own Wi-Fi network (AP), with name (SSID) such as **Shelly-TRV-f008d1d8bd68**. Connect to it with your phone, tablet, or PC.

### **Step 3**

Type 192.168.33.1 into the address eld of your browser to load the web interface of Shelly.

### **GENERAL- HOME PAGE**

This is the home page of the embedded web interface. If it has been set up correctly, you will see information about the state of Shelly TRV, current and set temperature, and different menus for control.

- **• Red button:** Bring target temperature up 1°C
- **• Blue arrow:** Bring target temperature down 1°C
- **• :** Target room temperature in °C
- **• A**: Current room temperature in °C

### **Sensor settings**

When Shelly TRV is measuring the temperature in big rooms, a difference might exist between the actual temperature and the temperature measured by Shelly TRV, called the temperature offset. From here, you can set the temperature offset to +2 if your thermometer or external sensor detects 24°C while Shelly TRV measures 22°C, as it's closer to the radiator. Values can be between -9° and +9°C.

#### **Weekly Schedule**

Set up to 5 profiles and up to 20 weekly schedules for them.

#### **Internet & Security**

- **• Wi-Fi Mode Client:** Allows the device to connect to an available Wi-Fi network. In order to switch to this mode, the User must enter the name (SSID) and the password to con- nect to a local Wi-Fi network. After entering the correct details, press Connect.
- **• W-Fi Mode Access Point:** Allows the Device to operate as a Wi-Fi access point. The User can change the name (SSID) and the password to access the AP. After you have entered the desired settings, press Connect.
- **• Restrict Login:** Restrict the web interface of the Shelly device with "Username" and "Password
- **• SNTP server:** Synchronizes a computer's system time with a server. Default is set to time.google. com
- **• MQTT:** Configure the Shelly device to communicate over MQTT.
- **• CoIoT:** Configure the Shelly device to communicate over CoIoT.
- **• Cloud:** Connection to the cloud allows you to control your device remotely and to receive notifications and updates.

#### **Actions**

From here, you can set actions that the device will execute after the valve has been opened or closed. Мore than 2 actions can affect the normal operation of the device depending on the network infrastructure and the controlled devices.

- Valve is opened. This will be repeated every 5 minutes while the valve is partially or fully opened.
- Valve is closed. This will be called only once, when the valve gets fully closed.

### **Settings:**

- **• Auto-temperature control:** Check if you want your device to maintain constant room temperature. If not, when automatic control is turned off Manual mode control (in %) can be set from buttons.
- **• Display:** Set the display brightness (low high) and rotate the screen 180°.
- **• Child lock:** Allows you to enable child lock and target temperature will not be changed from butons.
- **• Firmware version:** Shows your current firmware version. If a newer version is available, you can update your Shelly device by clicking Update.
- **• Geo Location And Time Zone:** Set your time zone and geo-location manually, or enable/disable automatic detection.
- **• Device Reboot:** Reboot your Shelly TRV.
- **• Device Calibrate:** Calibrate your Shelly TRV.
- **• Factory Reset:** Remove Shelly TRV from your account and return it to its factory settings. This will delete all set data.
- "Edit device", you can change the room, name or  $\frac{51}{60}$ <br>image of the device. **• Device Information:** Here you can view the ID, IP and other settings of your device. Upon clicking image of the device.